### **What's New with Version 1.5**

- Added support for the REM3 on EVO panels (requires EVO V2.1 or higher)
- Added support for 4 wireless sirens (SR150) on Spectra SP panels (requires Spectra SP V4.0 or higher)

## **Introduction**

 The RTX3 is a 2-Way Wireless Expansion Module for use with any Digiplex EVO, Spectra SP, and Esprit series control panel. It is also compatible with the DGP-NE96 and DGP-848 control panels.

## **Before Programming**

- Connect the RTX3 according to the installation guide.
- 2. Write down the serial number of all wireless modules to be used with the RTX3. If this installation replaces another RTX3, make sure the programming can be transferred.
- 3. Make sure every wireless module works properly and that you have the latest version of the firmware for the RTX3 and panels.

## **System Reset**

Press and hold the Programming button for 5 seconds, the BUS RX LED will flash. Release the button and press it again while the LED flashes to reset the module to its default values. The system reset feature only functions during the first 30 seconds after the RTX3 is powered up.

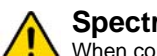

Program the zones, PGMs, and remotes into the EVO panel. Look at EVO section **[3034]** and RTX3 section **[001]** options **[2]** and **[3]** for wireless transmitter supervision options.

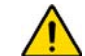

\* The new visual and auditory feedback includes the following system statuses: stay armed, instant armed and exit delay. Other statuses' feedback have not changed. Note that for REM2 versions 1.04 or older, stay arm, instant arm and exit delay statuses are not supported,<br>and a rejection beep will be heard when the system is in these statuses.

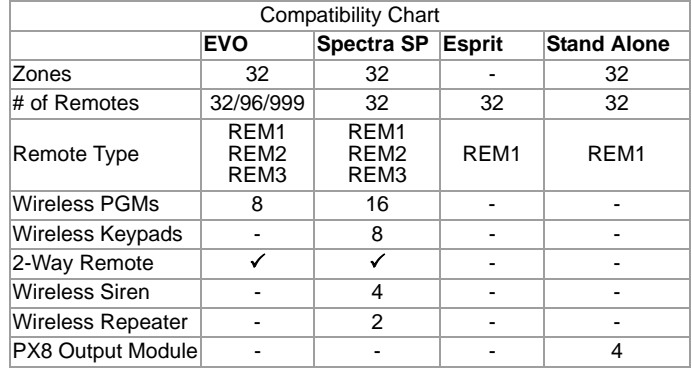

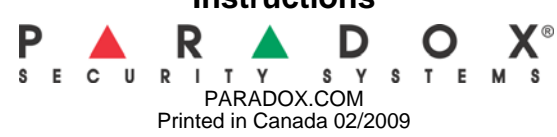

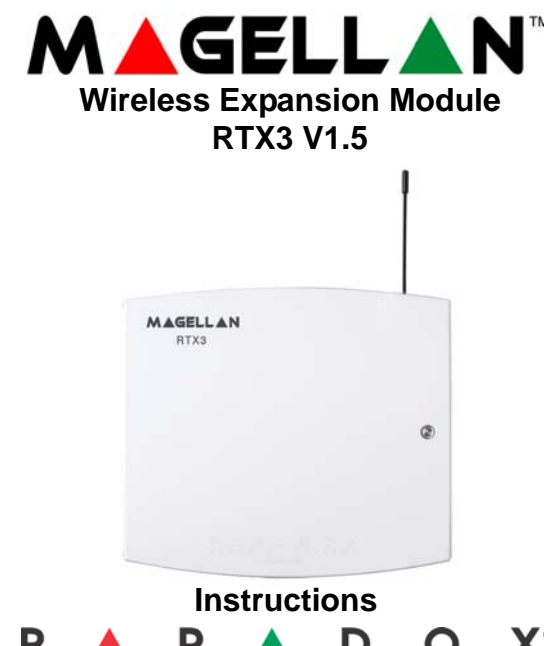

## **Spectra SP Series Programming**

When connected to a Spectra SP series panel, the RTX3 settings are programmed into the panel. Refer to the panel's Programming Guide. Requires version 2.0 or higher of the K32 or K10V/H keypads. You can only connect one RTX3 to a Spectra SP Series panel.

# **Digiplex EVO Programming**

To enter programming mode with a Digiplex EVO panel, press and hold the **[0]** button. Enter the installer code and go to<br>section **[4003]**. Enter the RTX3's 8-digit serial number. Enter the section number you wish to progra

### **After Programming with EVO**

*WARNING: When used without a K641 or K641R keypad, enable EVO option [1] in section [3029].*

### **Table 2: EVO PGM Option Programming**

**Table 1: Digiplex EVO Programming**

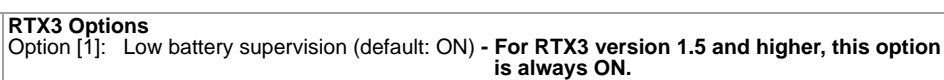

\*\* In order to use the "Flexible PGM deactivation" option (option  $\frac{1}{8}$ [8]), the PGM deactivation after option (option [1]) must be ON.

**[201] to [232] Assigning Remote Controls to the System**  $[201]$  = remote 01;  $[232]$  = remote 32 confirmation beep. **Assign Remotes Controls to Users Program or Delete Remote**.  $[401]$  = remote 01;  $[432]$  = remote 32

**[301] to [332]** Assign the remote controls to users by entering a user number (001 to 255) in the appropriate section (Users 001 to 255, Section [301] = remote 01, section [332] = remote 32.)

**[401] to [432]**  $[0] =$  Button Disable  $=$  Regular Arm = Stay Arm  $=$  Instant Arm  $[4]$  = Force Arm  $[5]$  = Disarm  $\bar{[}6\bar{]}$  = Stay/Instant Dis  $\begin{bmatrix} 7 \\ 7 \end{bmatrix}$  = Panic 1 (Police  $|$ [CLEAR] = Exit without

<span id="page-0-2"></span>

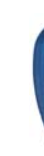

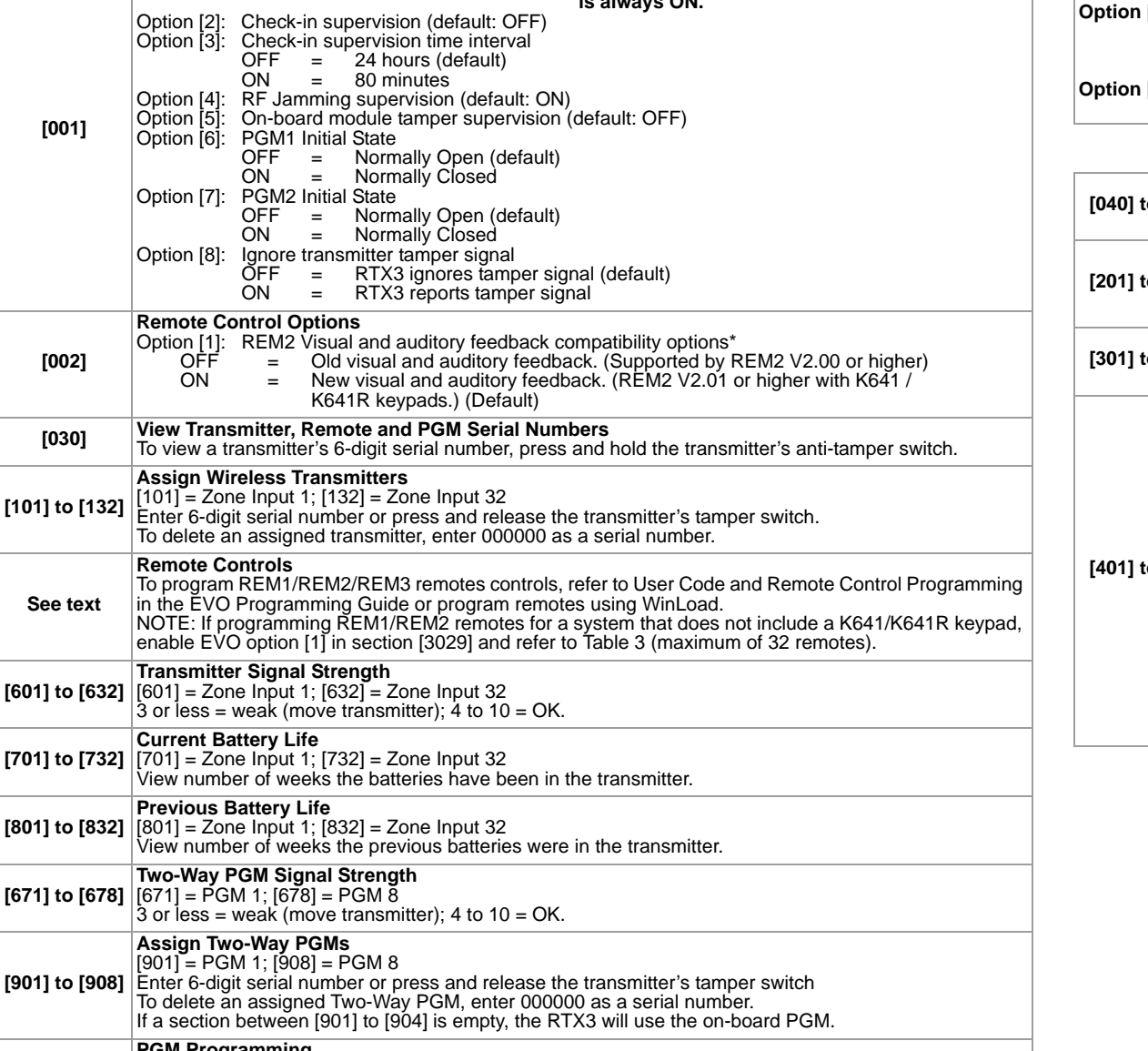

**[601] to [632]**

**[701] to [732]**

 $[80]$ 

 $[67]$ 

[90

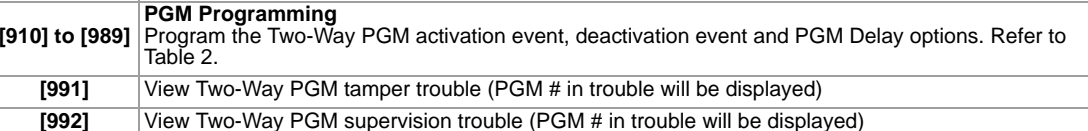

<span id="page-0-1"></span>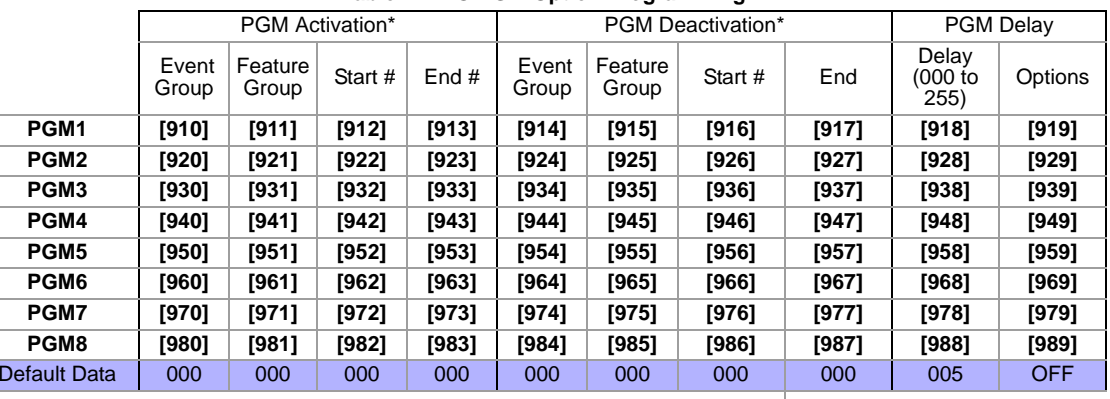

### The following options apply to sections **[919]**, **[929]**... **[989]**:

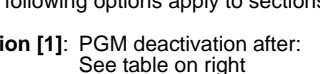

**Opti** 

**Option [2]**: PGM base time: ON = MinutesOFF = Seconds (default)

**Option [8]**: Flexible PGM deactivation\*\*: See table on right

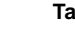

\* For a complete list of events, refer to the PGM programming section of your Digiplex or Digiplex EVO control panel's *Programming Guide*.

### **Table 3: Programming Without a K641/K641R**

### **View or Delete Used Remotes**

<span id="page-0-0"></span> $[040]$  to  $[043]$   $[040]$  = remotes 1 to 8;  $[043]$  = remotes 25 to 32.

To delete a remote, press the corresponding number until it is no longer displayed in these sections.

Enter the desired section and then press and hold a button on the remote control until you hear a

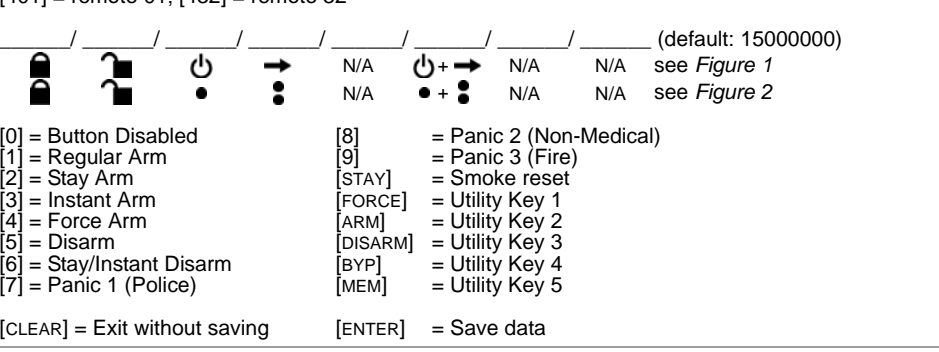

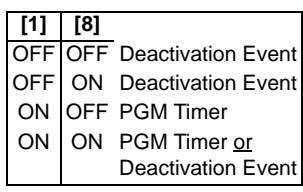

### **Figure 1: REM1 Figure 2: REM2**

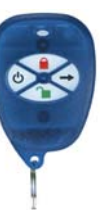

<span id="page-0-3"></span>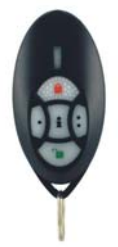

## **Esprit and Stand Alone Programming**

To enter programming mode with Esprit or in Stand Alone mode, connect an Esprit 636 or 646 to the<br>"Program" connector. Press the "Esprit Mode Programming" button. Press [Enter] on your Esprit keypad<br>and enter the installer

## **Stand Alone Use**

The RTX3 can be used as a Stand Alone module. The programming sections are the same as when used<br>with an Esprit with a few exceptions. In Stand Alone mode, section [001], option [1] and option [2] will not<br>affect system us Sections [301] to [332] do not have to be programmed.

**NOTE:** To program wireless transmitters in Stand Alone mode, you must use a PX8 in conjunction with the RTX3. Refer to the PX8 Instructions for more information.

\* Buttons used to arm are also used to disarm the system

### **Installation Information**

**Table 4: Esprit Programming**

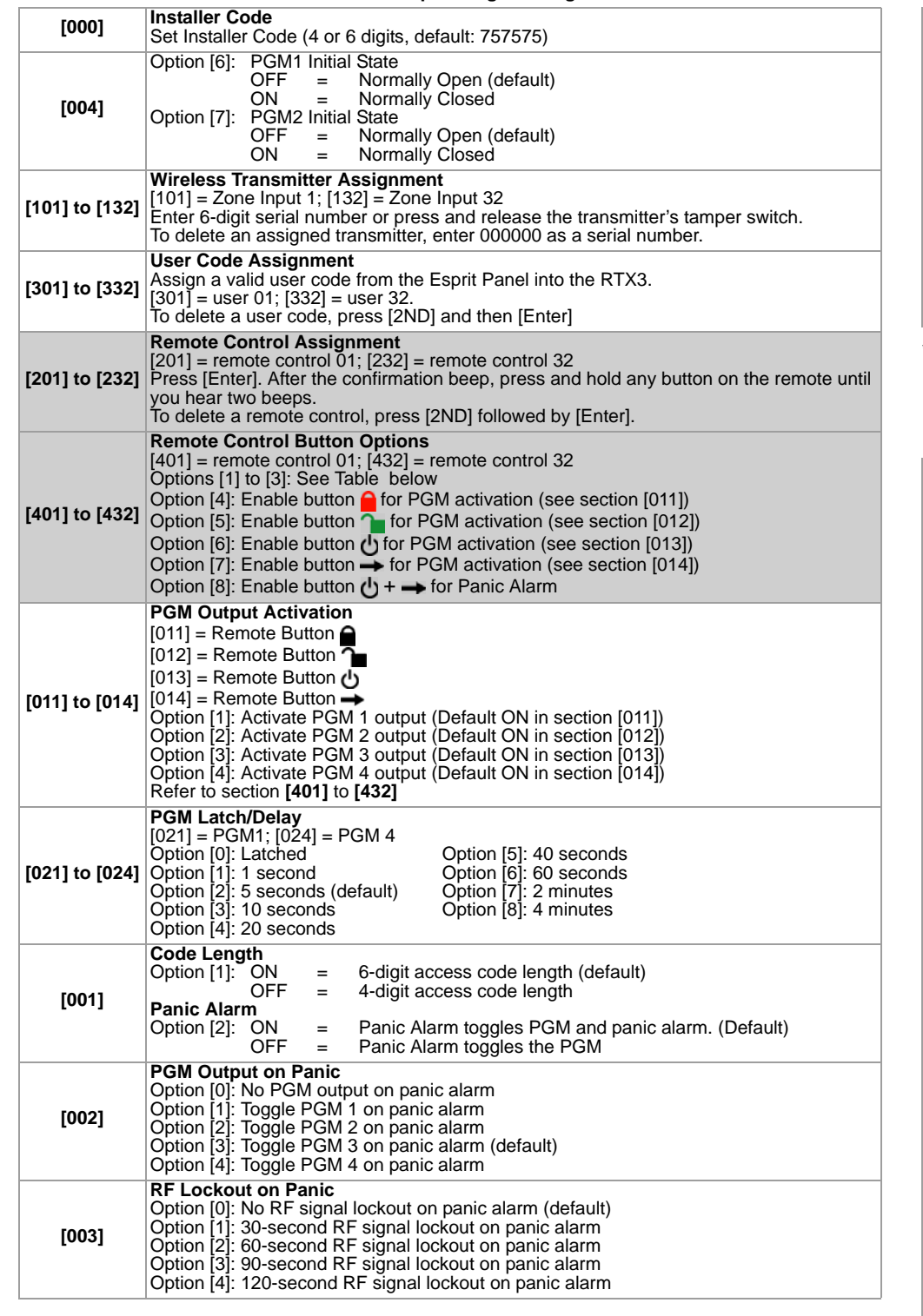

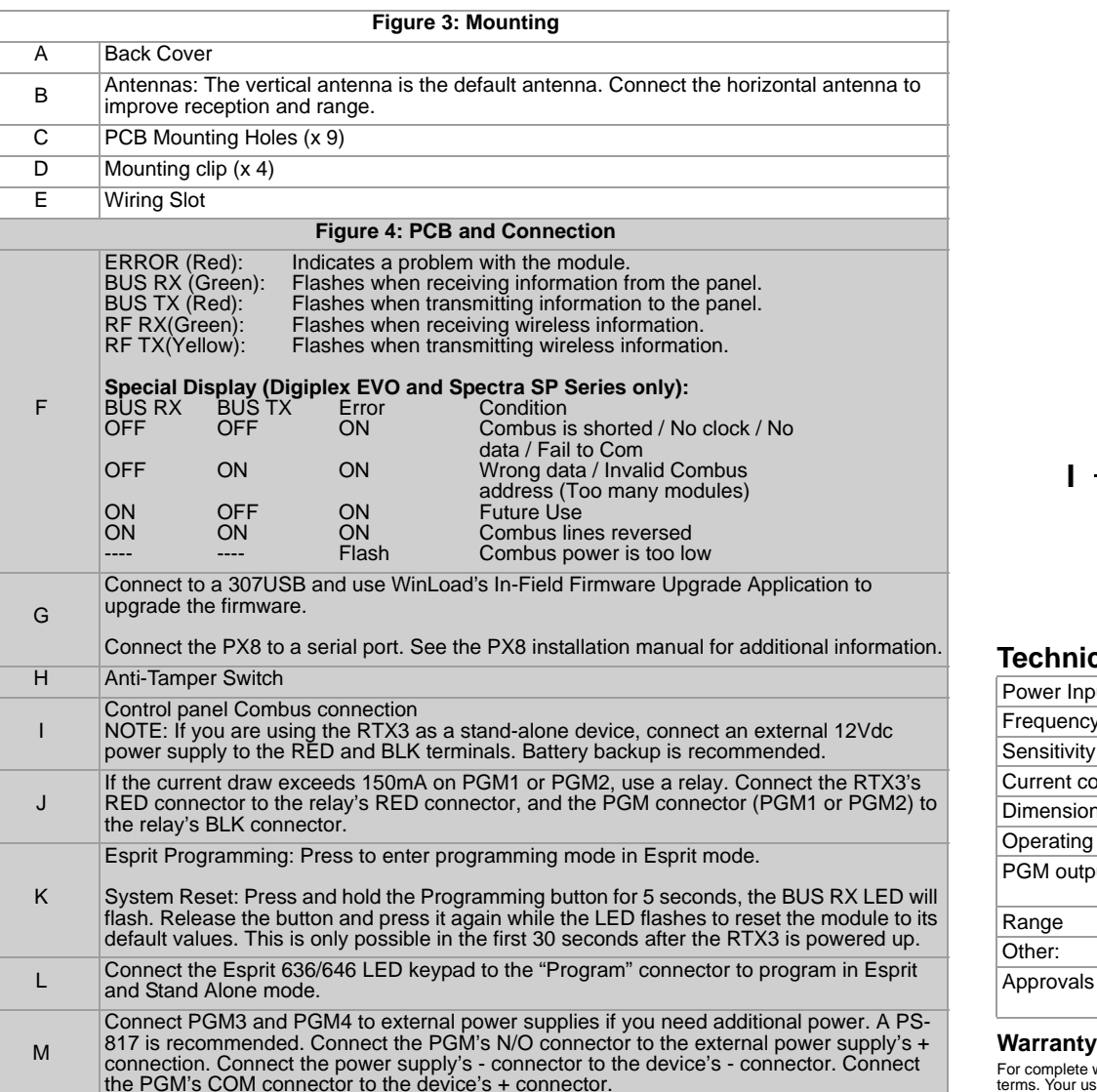

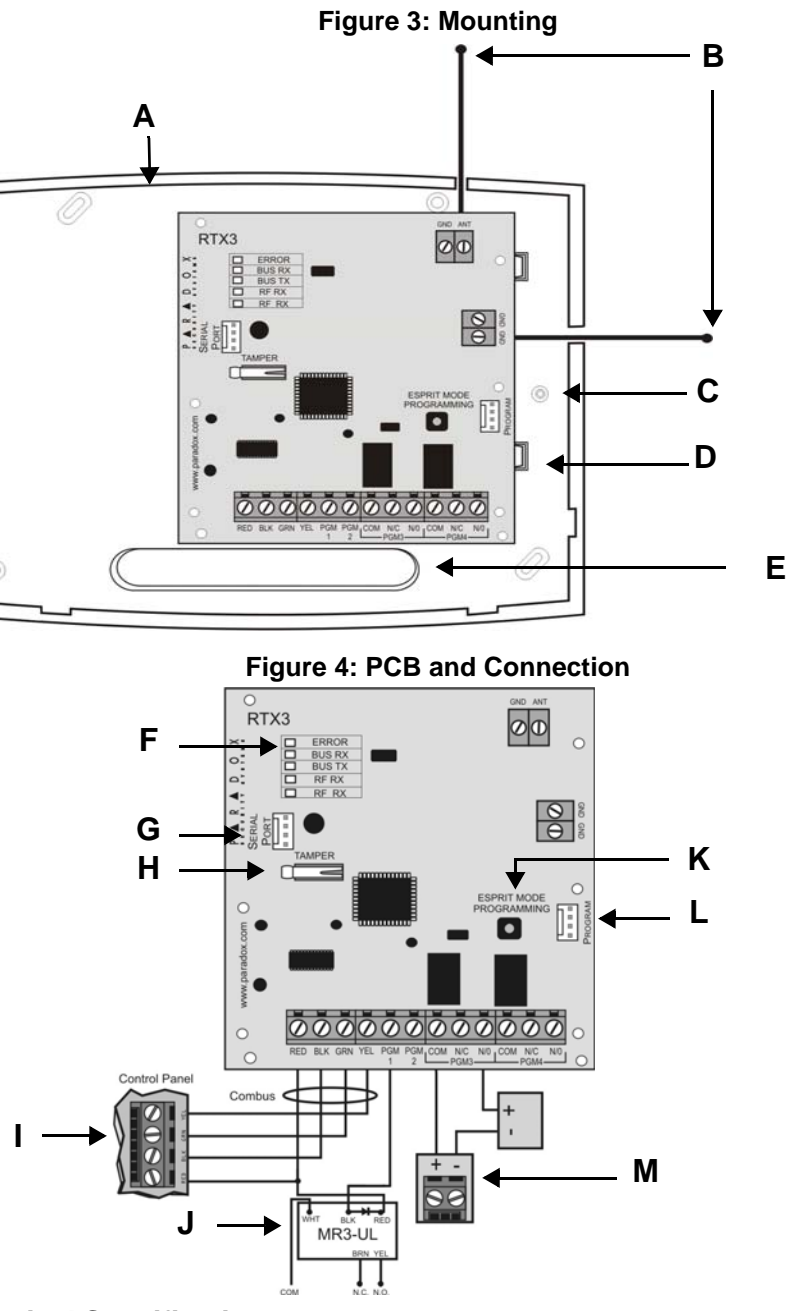

# **Cal Specifications**

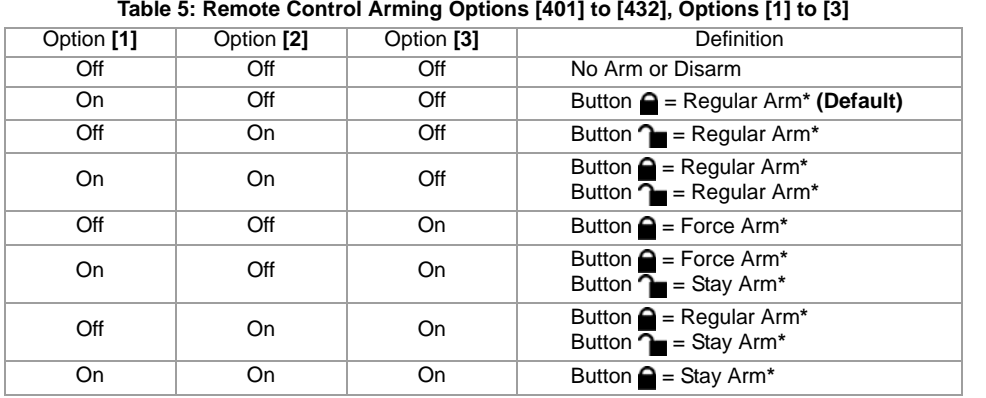

### **Table 6: Mounting and Connection**

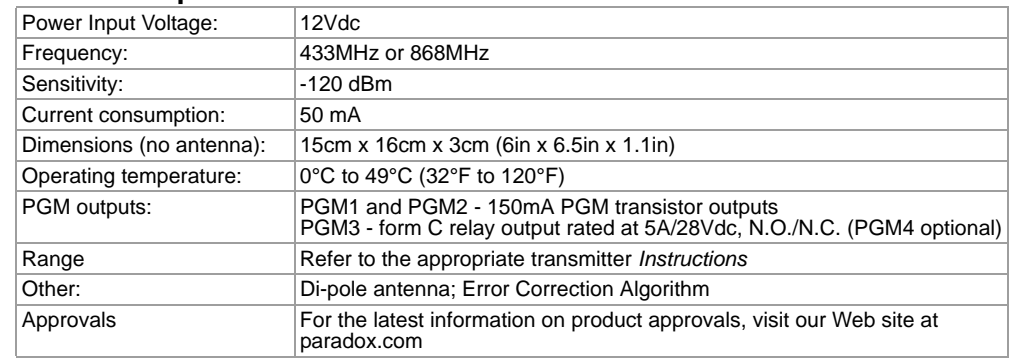

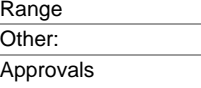

For complete warranty information on this product please refer to the Limited Warranty Statement found on the website www.paradox.com/<br>Ferms. Your use of the Paradox product signifies your acceptance of all warranty terms

FCC ID: KDYMG-RTX3 CANADA: 2438A-MGRTX3 This device complies with part 15 of the FCC rules. Operation is subject to the following<br>conditions: (1) This device may not cause harmful interference and (2) This device must acce